# tobiidynavox

### **Accessible Literacy Learning (ALL)**

### **Hurtigstartguide**

### Velkommen til ALL

Når du starter ALL-programmet for første gang vil du se **Velkommen til ALL**-skjermen. Her kan du se en introduksjonsvideo, legge til en ny elev eller gjenopprette en elev.

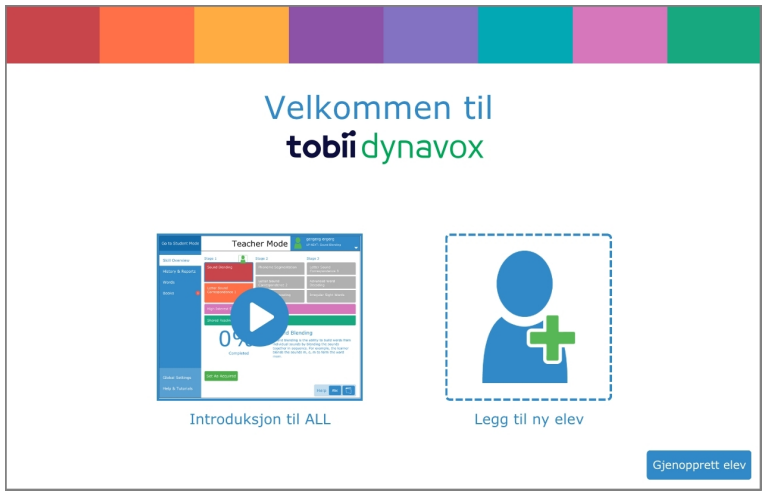

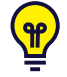

Se den korte introduksjonsvideoen! Du vil bli kjent med programvaren og med hvordan du på best måte kan bruke ALL til å hjelpe elevene dine med å lære å lese. Du finner også denne videoen i **Hjelp & opplæring**-delen i Lærermodus.

#### Legg til ny elev

Hver elev som bruker ALL-programmet må ha sin egen profil. Dette gjør det mulig for hver elev å ha et tilpasset pensum, innstillinger og fremdriftssporing.

1. Velg **legge til ny elev** . Meldingsvinduet for å legge til elev åpnes.

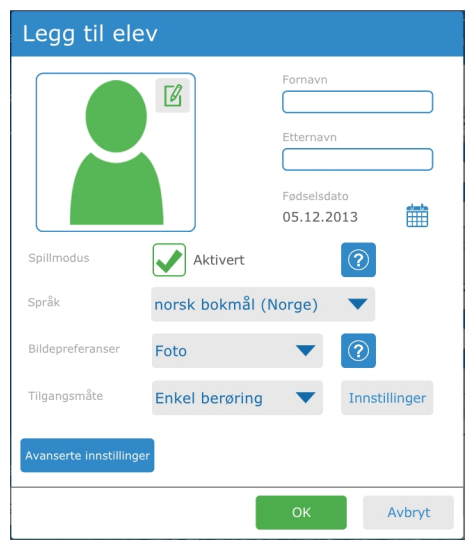

- 2. Skriv inn for- og etternavnet til eleven.
- 

3. Velg kalenderen for å legge inn elevens fødselsdato. Velg måneden, året og deretter dagen. Velg **OK** for å lagre.

## tobiidynavox

- 4. Hvis ønskelig kan du velge LA -knappen for å legge inn et bilde for eleven. Velg et bilde som er lagret på enheten din eller ta et bilde hvis enheten har et innebygd kamera.
- 5. Velg språk for eleven fra Språkmenyen.
- 6. Velg den Tilgangsmåten eleven vil bruke til å samhandle med ALL-programvaren. Mer informasjon om tilgangsmåtene og deres innstillinger finner du i brukermanualen til ALL.
- 7. Velg **OK** for å lagre din nye elev.

Etter at du har lagt til eleven vil du se Elevmodus-hjemskjermen for den eleven. Fra denne skjermen kan du starte en ALL-økt eller åpne Biblioteket for å lese en bok.

#### Gjenopprett en elev

Hvis du har en sikkerhetskopi av en elev lagret lokalt på din myTobiiDynavox-konto, kan du gjenopprette eleven og elevens informasjon på enheten din.

#### **Gjenopprett fra myTobiiDynavox**

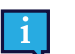

Enheten din må ha en aktiv internettilkobling for å gjenopprette fra myTobiiDynavox.

- 1. Velg **gjenopprett elev**. Meldingsvinduet for å gjenopprette en elev åpnes.
- 2. Velg **myTobiiDynavox**.
- 3. Du kan bli bedt om å logge inn på myTobiiDynavox, hvis du ikke allerede er logget inn.
- 4. Velg elevens sikkerhetskopi fra listen, og velg **OK**.
- 5. Et Laster ned elev-fremdriftsvindu vil åpnes. Når nedlastingen er fullført vil meldingsvinduet for Velg elev åpnes.
- 6. Velg eleven som er den neste som skal jobbe i ALL-programvaren, og trykk deretter **OK**.

#### **Gjenopprett fra en lokal fil.**

- 1. Velg **gjenopprett elev**. Meldingsvinduet for å gjenopprette en elev åpnes.
- 2. Velg **Lokal fil**.
- 3. Velg pil opp for å få tilgang til samtlige mapper og navigere til katalogen som inneholder sikkerhetskopien. Velg ønsket sikkerhetskopi *[filename].auf*
- 4. Trykk på den grønne **Velg**-knappen. Meldingsvinduet for å velge en elev vil åpnes.
- 5. Velg eleven som er den neste som skal jobbe i ALL-programvaren, og trykk deretter **OK**.

#### Start en økt

1. Velg **Start økt**. Øktskjermen vil åpnes.

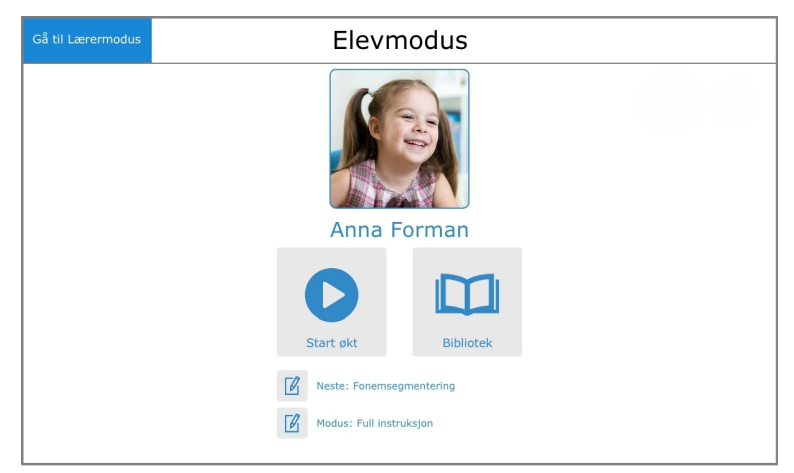

# tobiidynavox

2. Programvaren introduserer aktiviteten, instruerer eleven til å velge målet, og gir deretter tilbakemelding basert på valgt mål. Oppmuntre eleven til å følge godt med på instruksjonen, og så velge det eleven tror er det riktige målet.

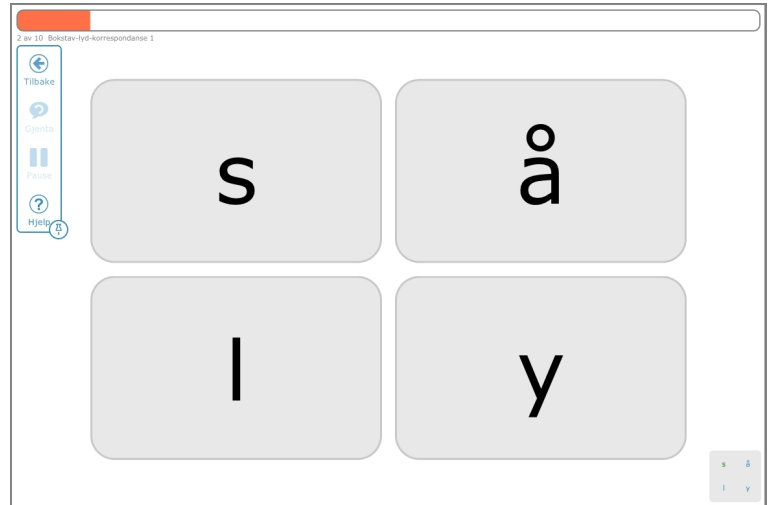

3. Støtt eleven gjennom hver aktivitetsskjerm frem til de har fullført økten. Når økten er over vil du komme tilbake til hjemskjermen i Elevmodus.

#### Sjekk elevens fremgang

- 1. Fra hjemskjermen i Elevmodus velger du **Gå til Lærermodus**.
- 2. Velg **Historikk & rapporter**.
- 3. Velg rapporten for dagens dato og tid. Vinduet med Øktdetaljer vil åpnes, og vise elevens resultat og målet de valgte i hver aktivitet.

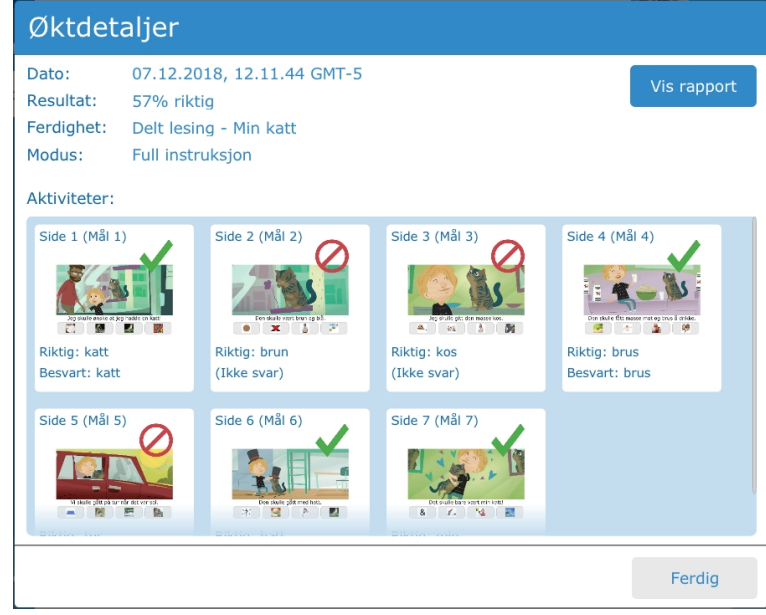

4. For å se eller skrive ut en komplett rapport, velg **Vis rapport**.